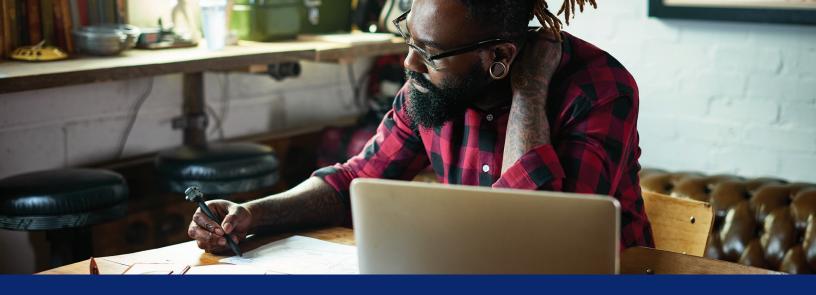

# Manage your spending account online

You're in control of your spending account dollars. Take advantage of online tools to keep track of your spending and manage your account.

# Start at anthem.com or in the Sydney<sup>™</sup> Health app

#### On your desktop

Go to **anthem.com** to register. Under the *My Plan* tab, choose **Spending Accounts** to view your balance(s). Then, select **Manage My Account** to go to your benefit account summary.

#### On your smartphone

Go to the **Sydney**<sup>SM</sup> **Health** mobile app to register. Under the *More* tab, choose **Spending Accounts** to view your balance(s). Then, select **Manage My Account.** 

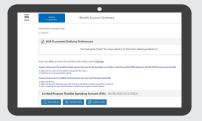

#### **Benefit Account Summary**

This page gives you a summary of your spending account, including your current balance(s). You will also see recent alerts and transactions, with dates and status information.

At the top left of the page is a menu icon that allows access to *My Accounts, Claims, Resources,* and *How It All Works.* Each has a drop-down menu of tasks.

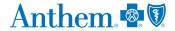

## **My Accounts**

Benefit Account Summary is where you can:

- Check your benefit account summary.
- Review or make contributions.
- Review your recent transactions.

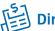

# **Direct deposit**

Setting up direct deposit for reimbursement ensures you receive your funds fast.

#### Desktop

- 1. Log in at anthem.com.
- 2. Under the *My Plan* tab, choose **Spending Accounts** and then **Manage My Account**.
- 3. Select the menu icon at the top left. Under *Claims*, choose **Reimbursement Preference**.
- 4. Select **Direct Deposit** and complete the requested information.
- 5. Check the box to agree and select Save.

#### Mobile

- 1. Log in to the Sydney Health app.
- 2. Select the *More* tab. Then, select **Spending Accounts.**
- 3. Select your plan, then choose Manage My Account.
- Under the menu, select My, then choose User Profile.
  Then, select Reimbursement Method and choose
  Direct Deposit.

- Pay your doctor, hospital, or other health care provider (if applicable).
- Reimburse yourself for a payment you made (if applicable).

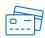

# Order a debit card for your dependent

You can request an additional debit card online so your dependent can access your spending account dollars or funds.

#### Desktop

- 1. Log in at anthem.com.
- 2. Under the *My Plan* tab, choose **Spending Accounts** and then **Manage My Account**.
- 3. In the upper right corner, choose your name, select **Profile**, and then select the orange **Add Family Member**.

#### Mobile

- 1. Log in to the Sydney Health app.
- 2. Under the More tab, choose Spending Accounts.
- 3. Select your plan, then choose Manage My Account.
- 4. In the upper left corner, choose **My** from the menu, then select **User Profile** and **Add Family Member**.

Once the dependent has been added, you will receive an additional debit card in the mail within 7 to 10 business days.

# Request reimbursement for qualified medical expenses.

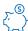

# ${\nwarrow}^{\mathbb{S}}$ Health savings account (HSA)

#### Desktop

- 1. Log in at anthem.com.
- 2. Under the My Plan tab, choose **Spending Accounts** and then Manage My Account.
- 3. Then, choose **Benefit Account Summary** from the menu and select Bill Pay.
- 4. Select **Pay Someone Else** to pay a provider directly or Pay Me to reimburse yourself for an expense.
- 5. After completing the requested information, check the box to agree and select **Submit**.

#### Mobile

- 1. Log in to the Sydney Health app.
- 2. Select the More tab. Then, select **Spending Accounts.** Select your plan, then select Manage My Account.
- 3. Go to the menu, then select Add claim for immediate reimbursement.
- 4. Select HSA bill pay.

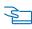

Health reimbursement account (HRA) with debit card (including incentive accounts), Flexible spending account (FSA), and Limited-purpose FSA (LPFSA)

#### Desktop

- 1. Log in at anthem.com.
- 2. Under the My Plan tab, choose **Spending Accounts** and then Manage My Account.
- 3. Then, select **My Accounts** from the menu and then choose Benefit Account Summary.
- 4. Select Submit a claim and complete the requested information.
- 5. Check the box to agree and select **Submit.**

#### Mobile

- 1. Log in to the Sydney Health app.
- 2. Go to the More tab, then select **Spending Accounts.**
- 3. Select your plan, then select Manage My Account.
- 4. Go to the menu, then choose Submit a claim and complete the requested information.
- 5. Check the box to agree and select **Submit.**

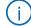

Check all your claims activity, including the status.

#### Desktop

- 1. Log in at anthem.com.
- 2. Under the My Plan tab, choose **Spending Accounts** and then Manage My Account.
- 3. From the menu, select **Claims**, then select Claim Activity.
- 4. Your claims details will be listed here, including the amount, date of service, and status of each claim.
- 5. Select a claim to see more details, such as the provider or tracking number. Choose Add Receipt if it's needed for a claim.
- 6. Select Bill Pay for HSA.

#### Mobile

- 1. Log in to the Sydney Health app.
- 2. Select the More tab. Then, go to Spending Accounts and select your plan.
- 3. Select **Manage My Account**. Then, go to *Menu*, select Claims, then select Claims Activity.

#### Resources

Choose this section to:

- Read important announcements about your spending account.
- Review a list of qualified medical expenses
- Download or view important forms, such as:
  - Claims
  - Account maintenance
  - Disclosures
  - IRS resources

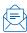

# Save on fees with eStatements

To enroll in electronic statements:

- 1. Go to the top of your spending accounts dashboard and select **Statements** (if you don't see this option, you are already enrolled in electronic statements and don't have to do anything else).
- 2. Open the Sample PDF File and find the PDF PIN code.
- 3. Enter the code into the PDF PIN number box and select Submit.

## **How it works**

Go online to learn more about how your spending account works. You can find tips, watch a video, use a calculator to help you understand your account, and find additional details, such as:

- Who contributes to the account and how much.
- How to use the account.
- How you benefit from the account.
- What expenses your funds can pay for.

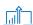

# Quick links on your account dashboard

#### Desktop

At the top right of your dashboard, select your name to connect to helpful information.

#### Mobile

In the Sydney Health app, select More in the bottom right corner. Go to **Spending Accounts**. Select your plan, then select Manage My Account. Go to the menu, then choose Notifications to connect to helpful information.

You can use this information to:

- Report if your debit card is lost or stolen and you need a new one.
- Review your recent alerts about your account.
- Read your messages, most of which ask you to take action.
- Let us know how you would like us to communicate with you.

# **Your Health Savings Account (HSA)**

To make contributions to your HSA, you need to add a bank account.

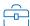

### Add a bank account

#### Desktop

- 1. From the menu, select **My Accounts** and choose Benefit Account Summary. Then, select Contributions.
- 2. Select Add Bank Account.
- 3. A pop-up box will open so you can enter information about your bank account.
- 4. Choose **Submit**. A quick validation follows, with two small credits and a debit applied to your bank account.
- 5. Check your bank account for these test transactions and note the amounts.
- 6. Go back to your HSA page. Choose the bank account you've added and select Validate Account.
- 7. A pop-up box will open. Enter the transaction amounts applied to your bank account and choose Submit. You can now contribute to your HSA from your preferred bank account.

#### Mobile

- 1. In the menu, select Benefit Account Summary.
- 2. Then, select HSA Plan.
- 3. Select Contributions. Then, select Bank Accounts.
- 4. Choose Add Bank Account.

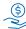

# Make a contribution

#### Desktop

- 1. From the menu, choose **Benefit Account Summary.**
- 2. Choose **Contributions**, then select **Add Contribution**.
- 3. A pop-up box will open. Enter the date and desired contribution amount, and choose your preferred bank account from the drop-down list.
- 4. Select **Submit**. Your contribution will immediately appear on the Transactions page.

#### Mobile

- 1. In the menu, from the Benefit Account Summary, select **HSA Plan**.
- 2. Select Contributions, then select Add Contributions.

Note: You may only contribute up to the maximum amount allowed by the IRS for the plan year. Check your annual contribution limit before contributing.

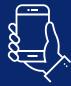

# We are here to help make managing your healthcare expenses easier

If you have questions, send us an email through the Message Center at anthem.com or call us at the Member Services number on your ID card.

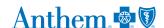

Sydney Health is offered through an arrangement with Carelon Digital Platforms, a separate company offering mobile application services on behalf of your health plan. @2020-2022

Anthem Blue Cross and Blue Shield is the trade name of: In Colorado: Rocky Mountain Hospital and Medical Service, Inc. HMO products underwritten by HMO Colorado, Inc. Copies of Colorado network access plans are available on request from member services or can be obtained by going to anthem.com/co/network.access. In Connectiout: Anthem Health Plans, Inc. in Georgia: Blue Gross Blue Shield Healthcare Plan of Georgia, Inc. In Indiana: Anthem Insurance Companies, Inc. In Rentucky: Anthem Health Plans of Kentucky, Inc. In Maine: Anthem Health Plans of Members, Inc. RIT and certain affiliates administeral non-HMO benefits underwritten by HMO Missouri, HALLC, and HMO Missouri, HALLC, and HMO Missouri, Inc. RIT and certain affiliates administeral non-HMO benefits underwritten by HMO Missouri (and the Hall Plans of New Hall). And HMO Resouris (and the Hall Plans of New Hall) and Health Plans of New Hall Plans of New Hall Plan